#### What's in the Box?

- ▶ KDC280
- Micro USB Cable
- Protective Rubber Boot
- ▶ KDC® Lanyard
- Quick Manual
- KOAMTACON Guide

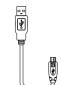

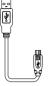

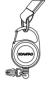

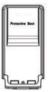

◆ BLE

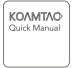

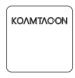

## Power On

Press and hold the SCAN button for 3 seconds.

Powering On/Off

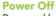

Press and hold the SCAN and DOWN buttons for 3 seconds.

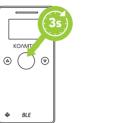

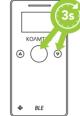

## **Basic Operation**

1. Aim the KDC directly at the barcode and press the SCAN button, ensuring the beam covers the barcode horizontally.

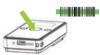

2. A successful scan (A) will sound 1 beep, show a green LED, and display the scanned info on the screen. An unsuccessful scan (B) will sound 2 beeps, show a red LED, and display "Read Failed" on the screen.

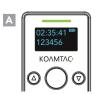

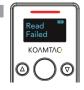

## **Bluetooth Profiles Explained**

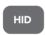

Allows one-way Bluetooth communication with an Android or iOS host device. The KDC only transmits data to the host device.

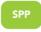

Allows two-way Bluetooth communication. The KDC transmits data to host device and the host can transmit data back to the KDC.

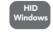

Allows one-way Bluetooth communication with Windows host device. The KDC only transmits data to the host device.

HID inputs data directly into an application. SPP requires KOAMTAC KTSync® app or integration of KOAMTAC SDK to input data into an application.

#### **Additional Accessories**

- Waterproof Finger Trigger Glove
- Ring Scanner
- 1-Slot and 4-Slot Charging Cradles
- 650mAh Battery
- Micro USB Cable
- KBLED41 BLE Donale
- Protective Rubber Boot

### **KDC280 Models**

- KDC280L-BLE 1D Laser Bluetooth Barcode Scanner
- KDC280D-BLF 1D CCD Bluetooth Barcode Scanner
- KDC280C-BLE 2D Imager Bluetooth Barcode Scanner

Visit our website for more information.

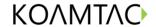

116 Village Blvd, Ste 305, Princeton, NJ 08540 +1 609-256-4700 p | +1 609-228-4373 f info@koamtac.com | www.koamtac.com

## Pairing & Connecting

- 1. Navigate to the Bluetooth setting on the host PC, Mac, Smartphone, or Tablet.
- 2. Ensure that Bluetooth is enabled on the host device and searching for devices.
- 3. Using the KDC, scan the pairing barcode that corresponds to your desired Bluetooth profile. If you are unsure which Bluetooth profile is right for you, please refer to previous panel.
- 4. Check the list of available Bluetooth devices on your host device. In iOS, the application will need to search devices.
- 5. Fromthe list, select the KDC280 listed by serial number in brackets that matches the serial number found on the back side of the KDC280.
- 6. In HID Mode, KDC280 is ready to use.
- 7. To complete connection in SPP Mode, launch KTSync or your application and select KDC280 to connect.

# **KOMMTAC KDC280** Mini Guide KOMMTAC KOAMTAO BLE

## **Pairing Barcodes**

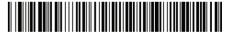

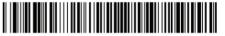

**HID Windows** 

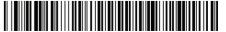

## **Using Keyboard Wedge**

Keyboard wedge allows you to use your KDC as a keyboard. The HID profile works as keyboard wedge by default. When using SPP or MFi, KTSync provides a keyboard wedge function when KTSync keyboard is enabled. Please refer to the KDC Reference Manual for detailed insturctions to enable KTSync keyboard.

- Ensure that the KDC is connected to the host using the HID profile or the KDC is connected via KTSync keyboard using SPP/MFi profiles.
- 2. Open any application on the host device that contains a text field you want to populate.
- 3. Tap the text field in the application.
- 4. Scan any barcode with the KDC.
- 5. The barcode data will then populate in the text field.

## **KDC280 Diagram**

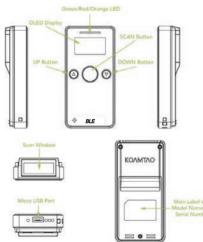

## KTSync & SDK

KTSync® is a program which communicates with KOAMTAC's KDC via Bluetooth. It enables users to read and store data. KTSync is compatible with iOS, Android, Windows, and Mac. It also supports wedging and downloading data from the KDC.

For more information about KTSync, please visit: www.koamtac.com/support/downloads/applications

The Software Development Kit (SDK) is the perfect solution for creating a custom application to collect data utilizing your KDC. KOAMTAC's SDK covers all major development platforms: Android, iOS, Tizen, Windows, Xamarin, and Cordova. Developers may take advantage of the complimentary SDK and enjoy the full benefits of the KOAMTAC Developer Program.

For more information regarding the KOAMTAC Developer Program or to request the latest SDKs, visit: www.koamtac.com/support/downloads/sdk or e-mail sdk@koamtac.com/support/downloads/sdk

#### **KDC280 Accessories**

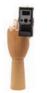

#### Ring Trigge

The Ring Trigger fits comfortably around the index and middle fingers while the scan button is easily operated with your thumb.

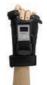

## **Finger Trigger Glove**

The Finger Trigger Glove offers the same great benefits as the Ring Trigger in the form factor of an over-the-hand glove.

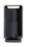

#### **Protective Rubber Boot**

The Protective Boot adds shock absorption to your KDC, protecting it from drops and falls that could be damaging.

#### Specs

#### **Functionality**

Memory Flash ROM: 256KB Program, 8MB User Data Memory RAM: 64KB Can store more than 400.000 Barcodes (EAN-13)

#### **Wedging & Synchronization**

Store to a file or transfer to an application Keyboard wedge function Add-on prefixes and suffixes Barcode option selection

#### Scan Range (10mil Code39)

Laser: 1.97" to 7.48" (50 mm to 190 mm) CCD: 2.17" to 11.81" (55 mm to 300 mm) Imager: 1.81" to 9.68" (46 mm to 246 mm)

## **KDC280 Charging Cradles**

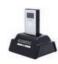

KDC280 1-Slot Charging Cradle Charges one KDC280 or KDC270.

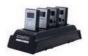

**KDC280 4-Slot Charging Cradle** 

Charges up to four KDC280 or KDC270 devices.

## **Specs**

#### Interfaces

Bluetooth® Low Energy 4.1: HID (Android/iOS/Windows), SPP Micro USB: Flash Memory (Windows), USB HID, USB Serial (Android with OTG cable / Windows)

#### **User Environment**

Ingress Protection Rating: IP65
Drop Spec: 5' (1.5 m)
Operating: 14°F to 122°F (-10°C to 50°C)
Storage: -4°F to 140°F (-20°C to 60°C)
Humidity: 5% to 95% (non-condensing)

#### Supporting OS

Android / iOS / Windows / Tizen

## **Helpful Barcodes**

**Enable Beep Sound** 

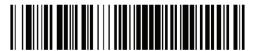

### Disable Beep Sound

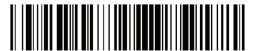